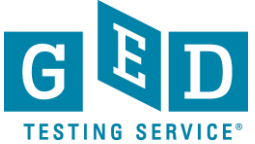

0

#### *Accessing Transcripts/Diplomas*

*(for Testers and non-registered Third Parties)*

**GOAL:** This document provides instructions on how to open the **electronic document that is sent to you. This applies to Testers and Third parties who do not have a Parchment Receive account.**

#### *How to access the document*

- 1. To begin, you will know an electronic transcript has been sent to you when you receive an email from [noreply@parchment.com](mailto:noreply@parchment.com) titled "**GED®: Parchment Send Service: Document #12345678**".
- 2. When you open the email it will look like this. Click on the "**Access the secure document**" link or copy and paste the url that is listed in your browser (see Figure 1).

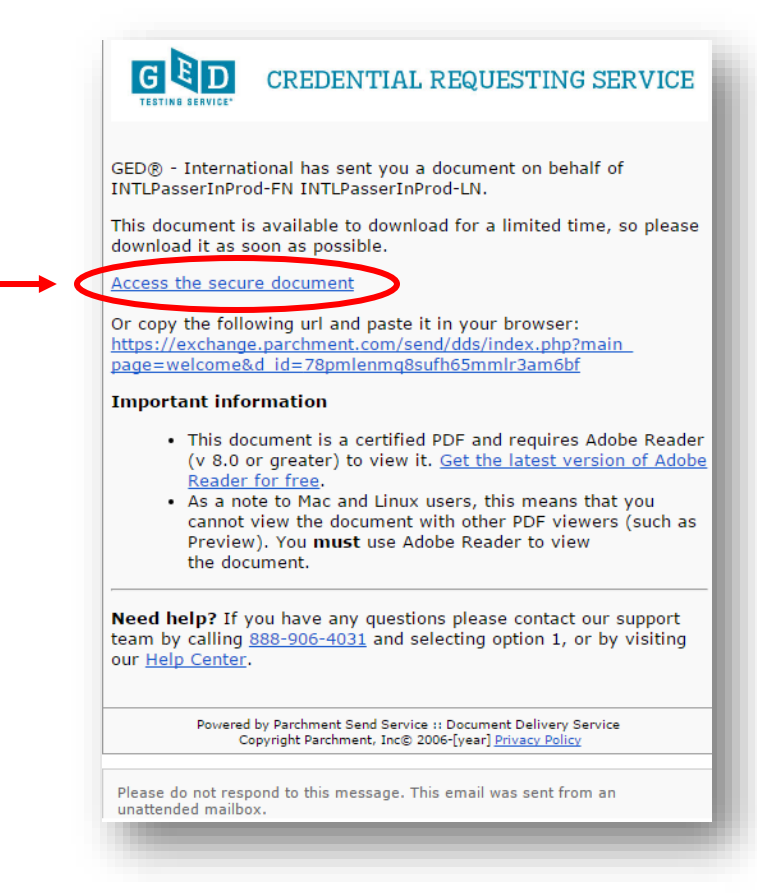

Figure 1: "**Access the secure document**" link

REV.06/19/18 1/6

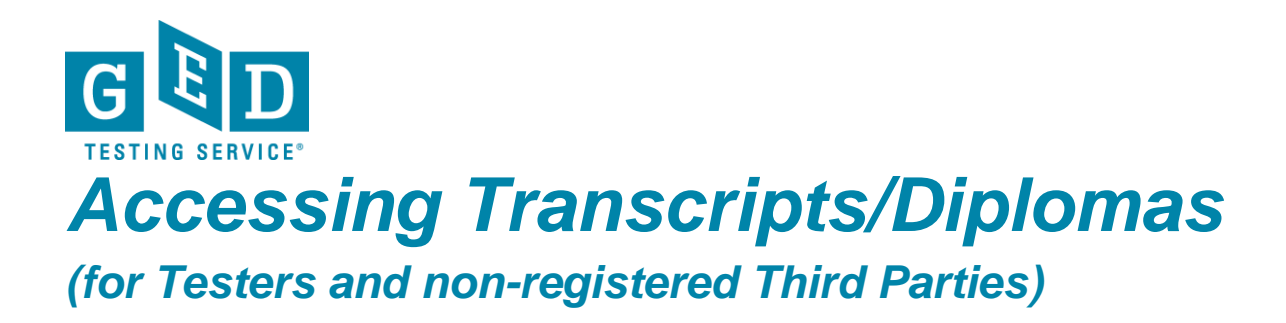

**How To: External** 3. On the following screen you will need to click on the "**Next**" button as doing so will generate an email containing the passcode you need to retrieve your secure document (see Figure 2).

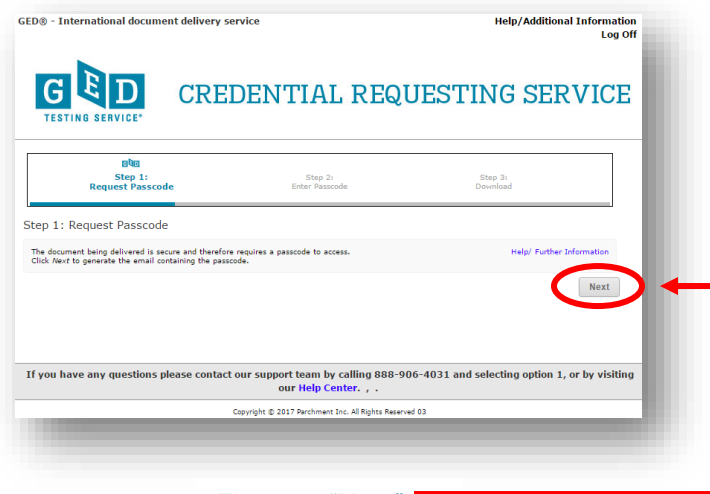

Figure 2: "**Next**"

4. This screen lets you know that an email with the passcode was just sent to you. **Note:** If the email doesn't appear in your inbox, please check your spam/junk box (see Figure 3).

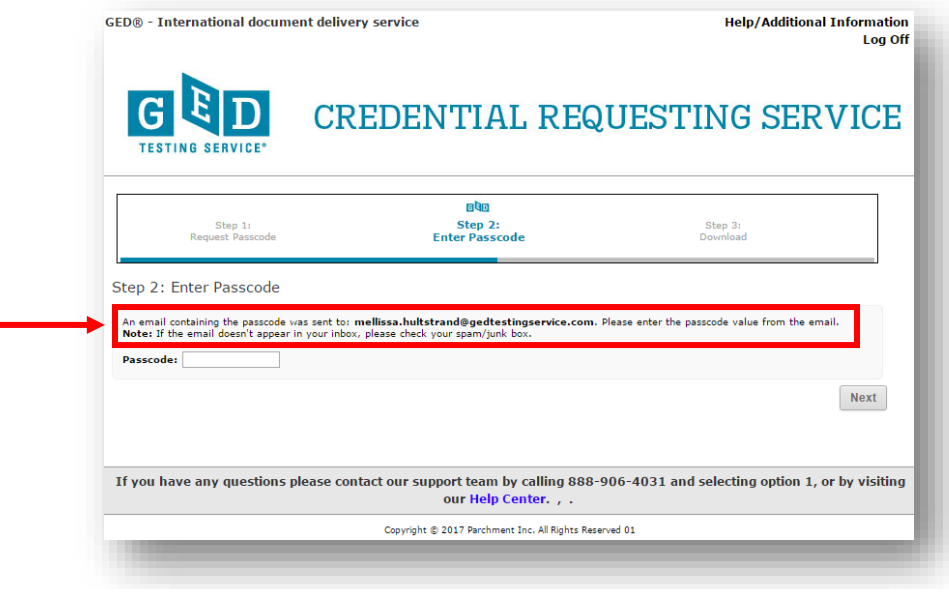

Figure 3: Email with passcode

REV.06/19/18 2/6

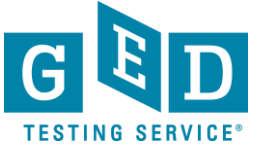

## *Accessing Transcripts/Diplomas*

*(for Testers and non-registered Third Parties)*

5. Pay attention to your email inbox. The email containing the passcode looks<br>like this Your "**Document access code**" will be listed above the "**Need help**?" like this. Your "**Document access code**" will be listed above the "**Need help**?" section (see Figure 4).

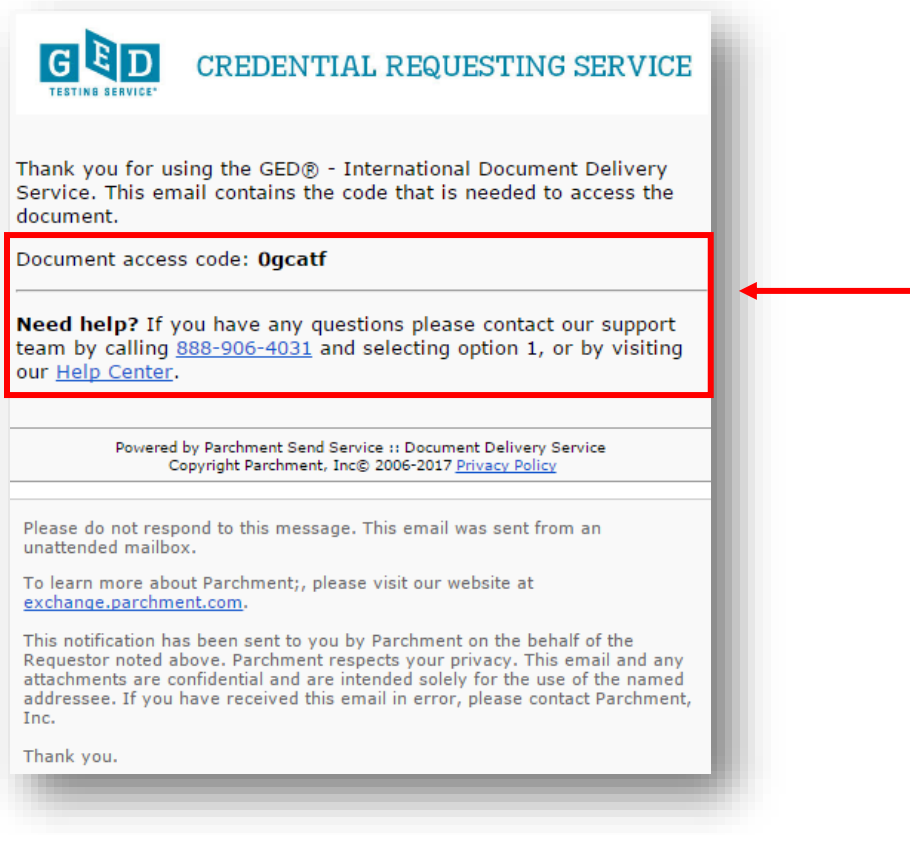

Figure 4: "**Document access code**" and "**Need help?**" section

![](_page_3_Picture_0.jpeg)

6. Now, return to the screen that asks you to enter the passcode and after doing so click on the "**Next**" button (see Figure 5).

![](_page_3_Picture_70.jpeg)

Figure 5: "**Next**"

7. Now, you can download your document by clicking on the "**Download**" button. More specifically, you can download your document up to 7 times in the next 30 days. It is recommended that you download and save your document in more than one location for future reference (see Figure 6).

**NOTE:** When printing an unofficial copy of the certified PDF you may need to adjust your printer settings in order to prevent cropping the document.

![](_page_4_Picture_0.jpeg)

## *Accessing Transcripts/Diplomas*

*(for Testers and non-registered Third Parties)*

![](_page_4_Picture_75.jpeg)

Figure 5: "**Download**"

8. After clicking on the "**Download**" button you will see the following document "**How to Authenticate This Official Transcript**" (see Figure 6). It has important information about what makes the transcript official. Below this document you will see the "**Official GED ® Transcript**" (see Figure 6.1).

![](_page_4_Picture_76.jpeg)

![](_page_5_Picture_0.jpeg)

# *Accessing Transcripts/Diplomas*

*(for Testers and non-registered Third Parties)*

![](_page_5_Picture_53.jpeg)

Figure 6.1: "**Official GED ® Transcript"**

#### Ø  **IMPORTANT: Additional Questions**

If you have additional questions please email us at [help@ged.com.](mailto:help@gedtestingservice.com)